## **РУКОВОДСТВО ПОЛЬЗОВАТЕЛЯ**

### **Оглавление**

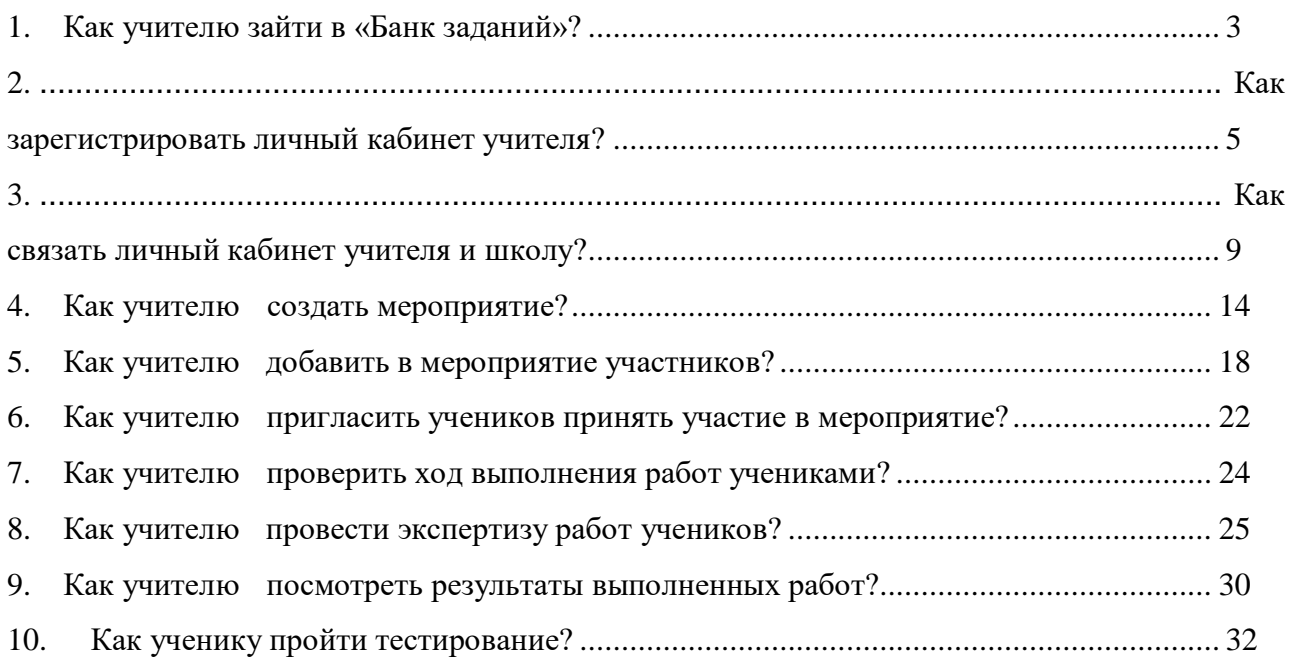

# <span id="page-2-0"></span>**1. Как учителю зайти в «Банк заданий»?** ( 1 *)* Шаг <sup>1</sup>

На главной странице выберете кнопку «Войти как учитель»

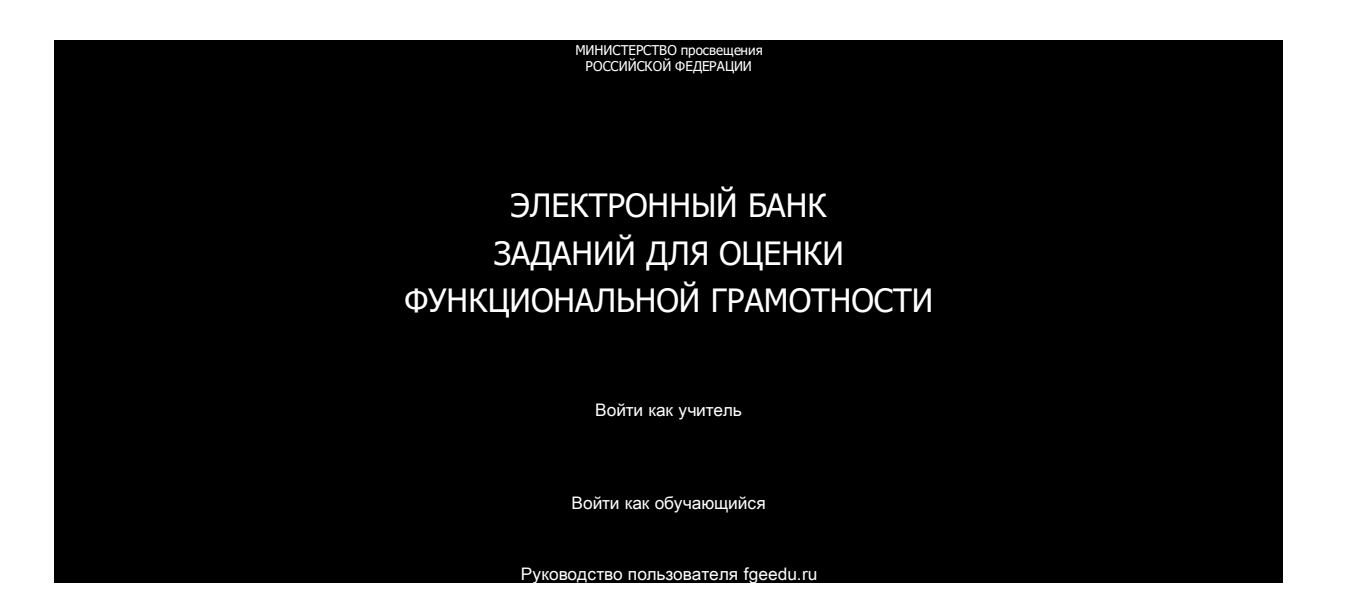

В открывшемся окне введите логин и пароль личного кабинета «Учителя» портала «Российская электронная школа» [\(https://resh.edu.ru/\)](https://resh.edu.ru/).

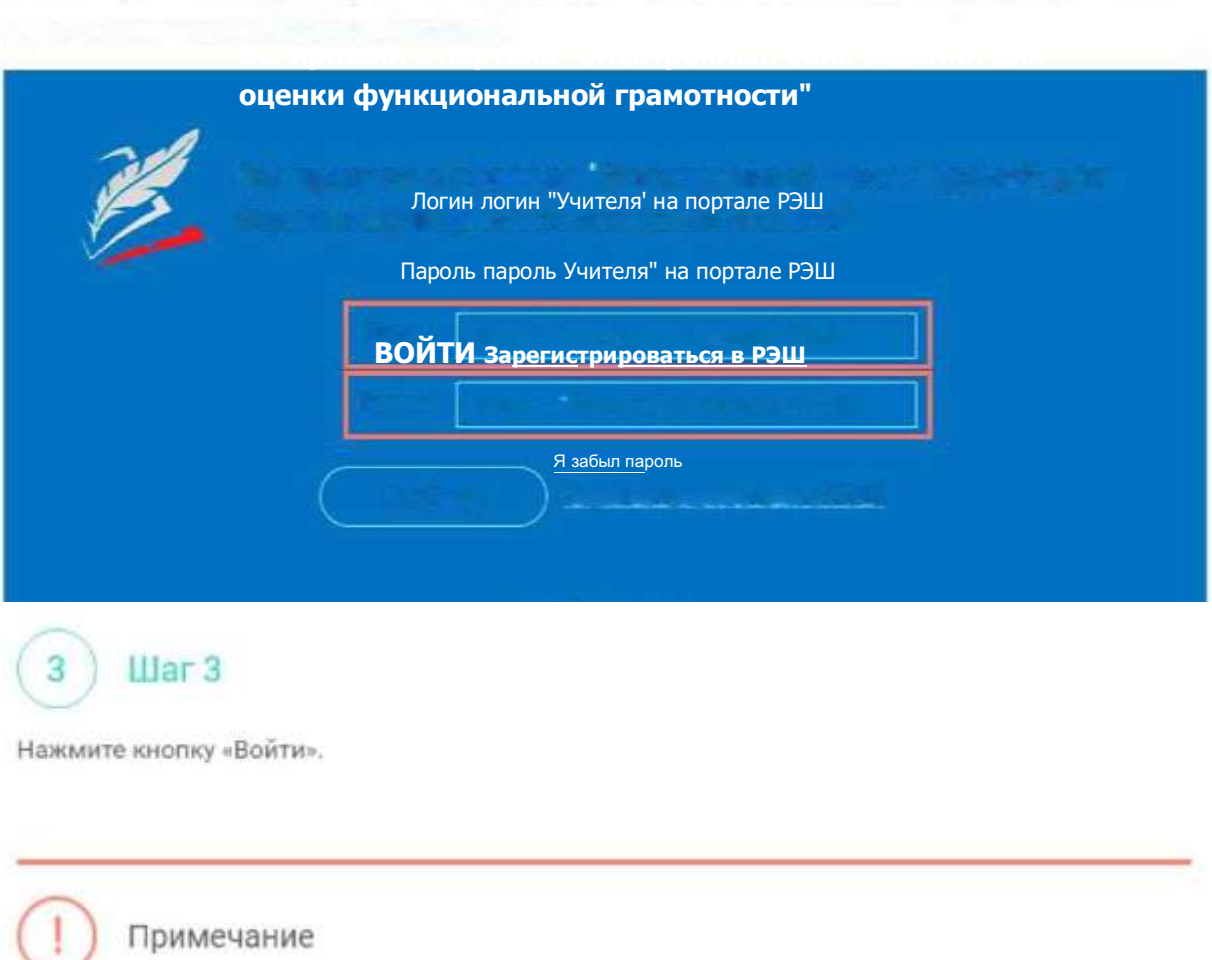

В случае отсутствия учетной записи «Учитель» на портале «Российская электронная школа» см. раздел «Как зарегистрировать личный кабинет учителя?»

## <span id="page-4-0"></span>2. Как зарегистрировать личный кабинет учителя?

1) Шаг1

На главной странице выберете кнопку «Войти как учитель»

«ИСТ| РСТВО ПРОС К 1Ц1 ния<br>ССИЙСКОЙ ФЕЛС РАНИИ

### ЭЛЕКТРОННЫЙ БАНК ЗАДАНИЙ ДЛЯ ОЦЕНКИ ФУНКЦИОНАЛЬНОЙ ГРАМОТНОСТИ

Войти как учитель Войти как обvчаюший  $p_{VKORO BCTRO}$ **HOJL3OBATEJS** (oeed11 F

### 2 Шаг 2  $\sqrt{ }$

Перейдите по ссылке «Зарегистрироваться в РЭШ\*

**75 вы пришли с портала "Электронный банк заданий для Гоценки** функциональной грамотности"

Полям логин Учиюля'на портале РЭШ

Пароль

"Учителя' на портале Р!

ВОИТИ Зарегистрироваться в РЭШ

ЯааСылгшволь

В открывшемся окне заполните все поля.

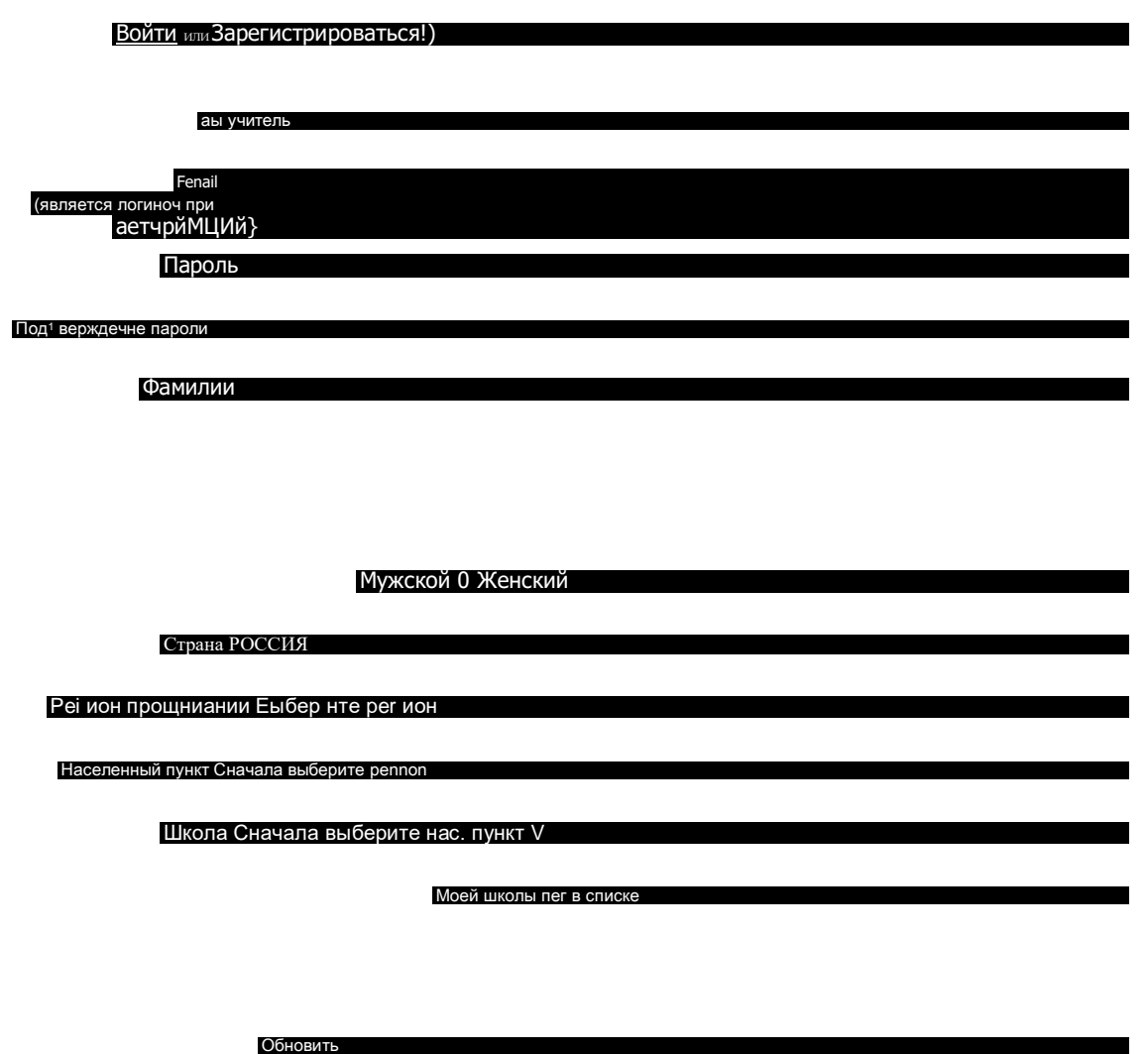

введите ход с картинки

принимаю соглашение об обработке персональны\* донны\*

ПОСТУПИТЬ в ШКОЛУ

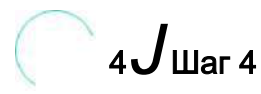

После заполнения нажмите «Поступить в школу».

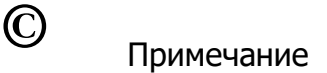

Поле «e-mail».

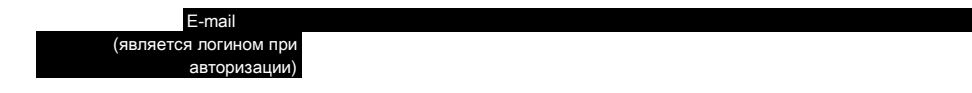

На указанный е-mail будут приходить все системные письма и сообщения. Поле «Школа».

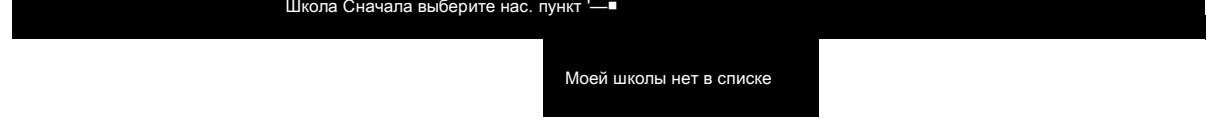

В случае отсутствия школы в выпадающем списке необходимо направить сообщение оператору, выбрав ссылку «Моей школы нет в списке»

В открывшемся окне заполните форму обращения.

Для этого необходимо указать ИНН школы (обычно документ с ИНН размещается на официальном сайте учебного заведения).

### Гавайев / ОБРАЩЕНИЕ В РЕДАКЦИЮ И СЛУЖБУ ПОДДЕРЖКИ

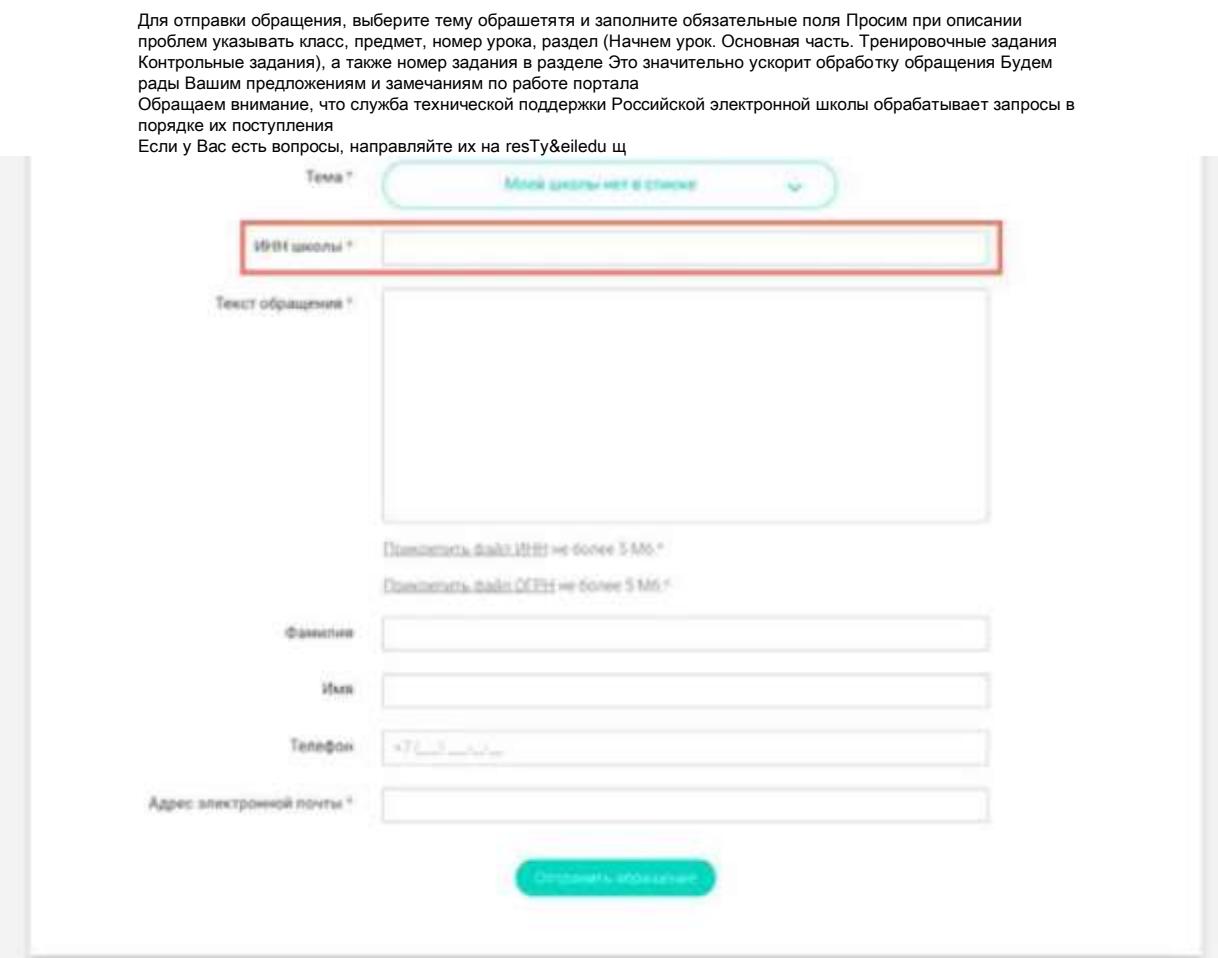

#### Нажмите «Отправить обращение».

После того как ваша школа появится в списке (обычно добавление нового учреждения с учетом всех проверок занимает несколько дней), можно вернуться к процессу регистрации.

## З.Как связать личный кабинет учителя и школу?

### Шaг 1 1

Авторизуйтесь на портале «Российской электронной школы» в роли «Учитель»<br>(https://resh.edu.ru).

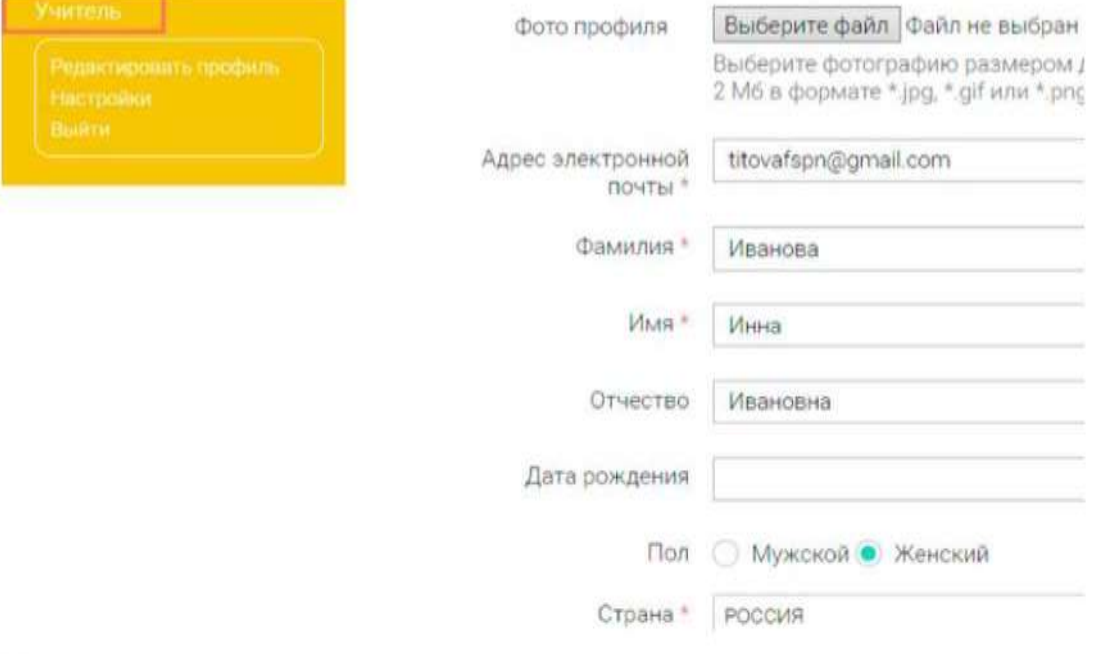

 $_{\text{I\!I}}$ аг 2  $\overline{2}$ 

В личном кабинете зайдите в раздел «Редактировать профиль».

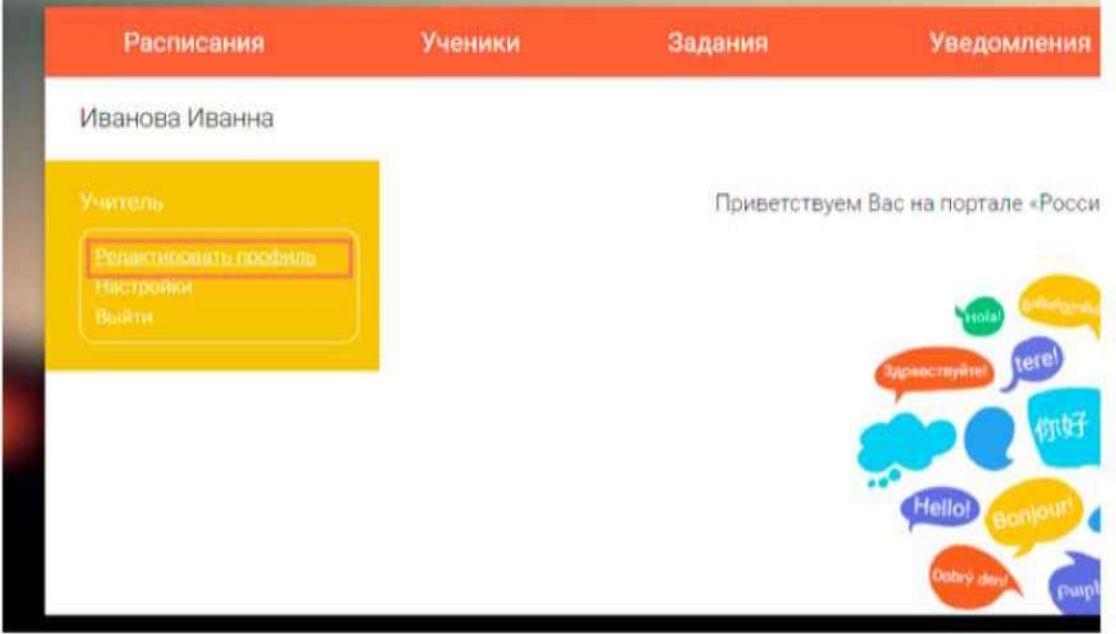

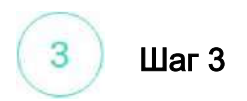

Заполните поля «Регион проживания», «Населенный пункт», «Школа».

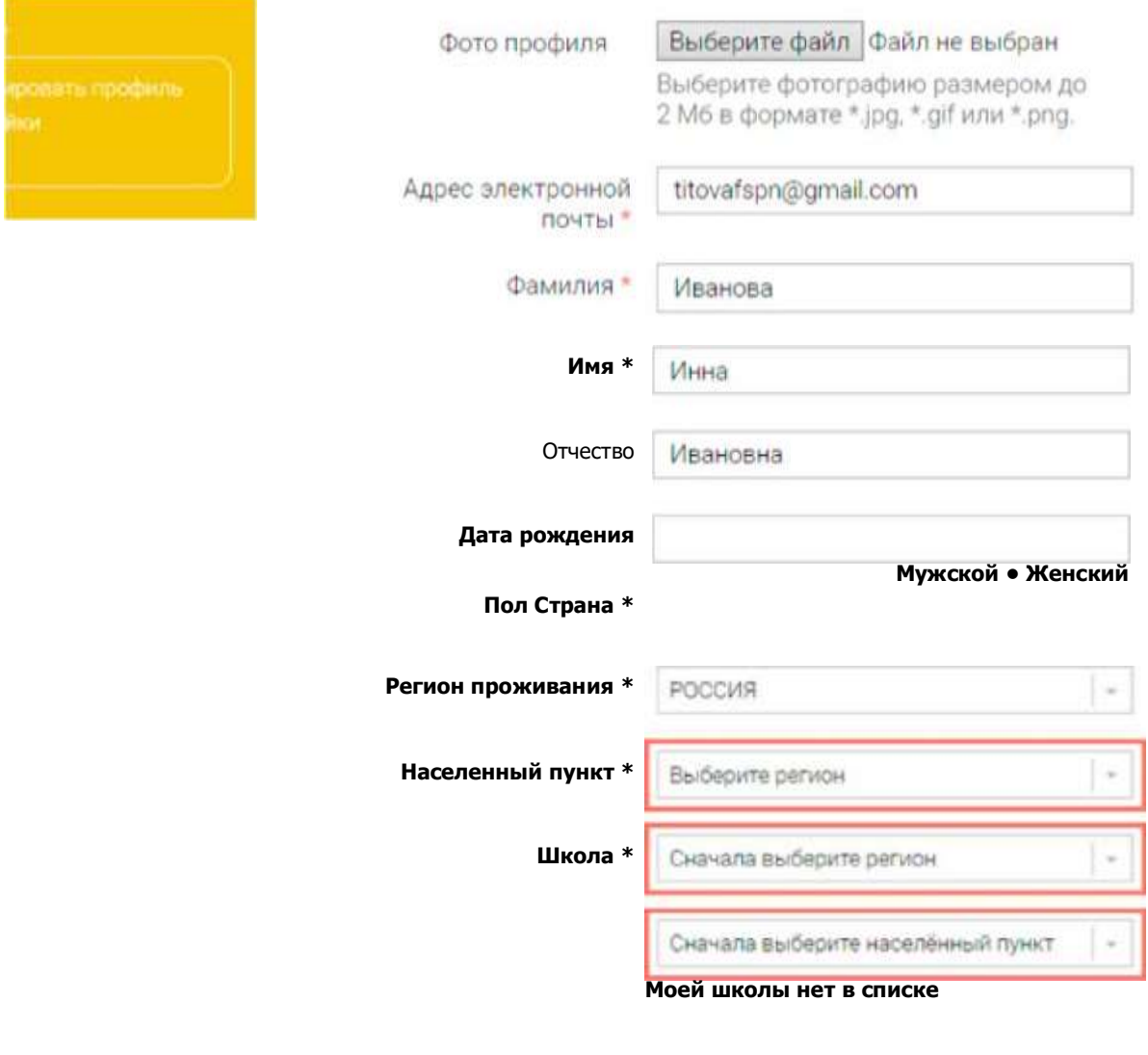

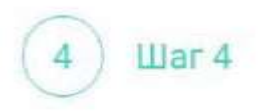

Нажмите кнопку «Сохранить».

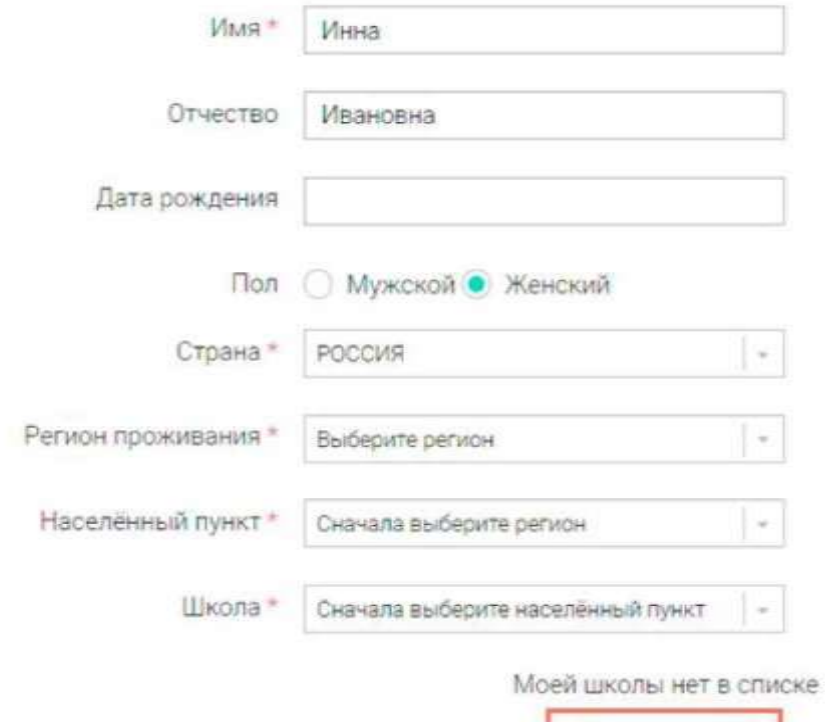

Сохранить

# Примечание

В случае отсутствия школы в выпадающем списке необходимо направить сообщение оператору,<br>выбрав ссылку «Моей школы нет в списке».

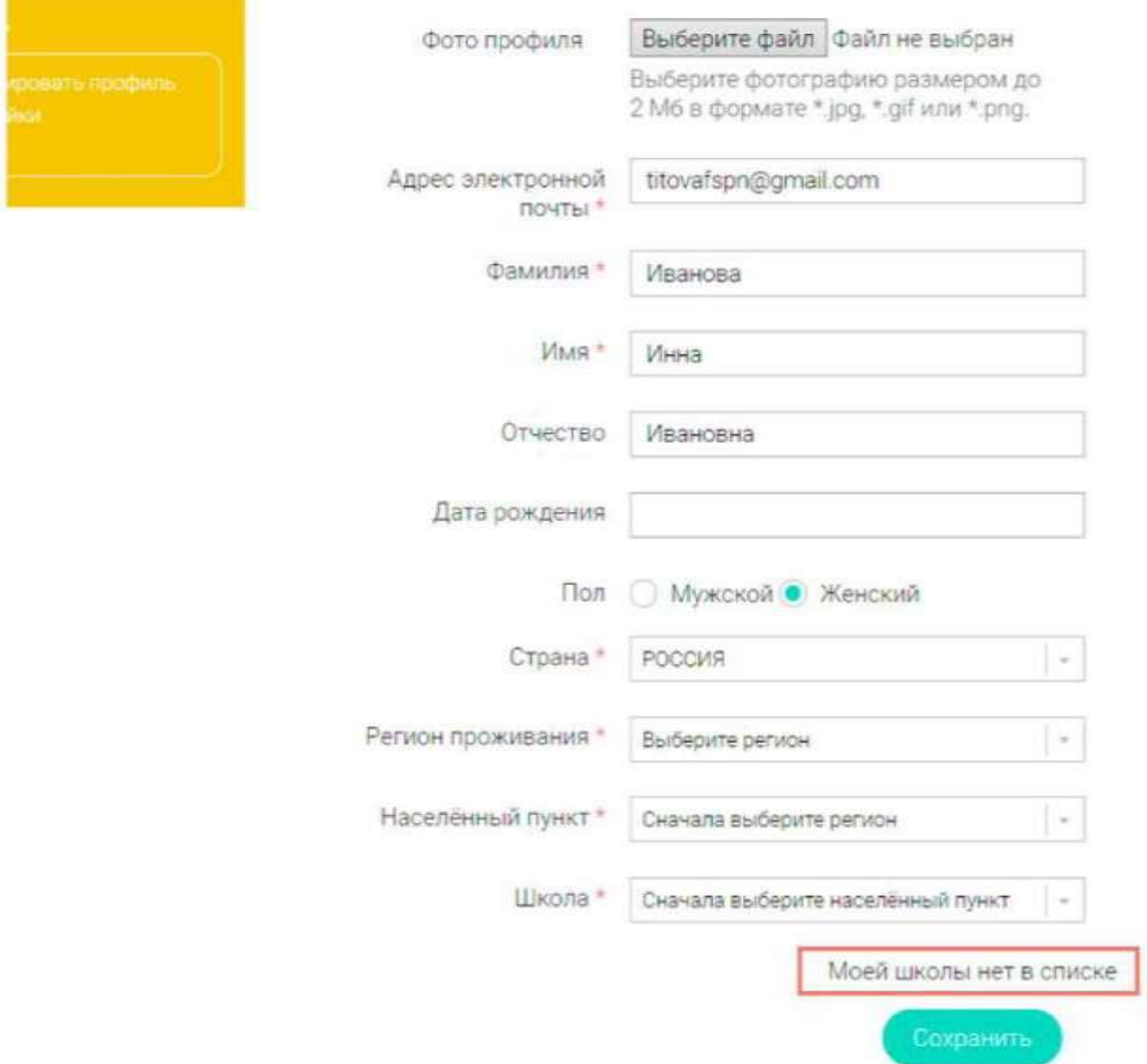

В открывшемся окне заполните форму обращения.

Для этого необходимо указать ИНН школы (обычно документ с ИНН размещается на официальном сайте учебного заведения).

Глее«в» /

### ОБРАЩЕНИЕ В РЕДАКЦИЮ И СЛУЖБУ ПОДДЕРЖКИ

Для отправки обращения, выберите тему обращения и заполните обязательные поля Просим при описании проблем указывать класс, предмет, номер урока раздел (Начнем урок. Основная часть. Тренировочные задания, контрольные задания), а также номер задания в разделе Это значительно ускорит обработку обращения Будем рады Вашим предложениям и замечаниям по работе портала

Обращаем внимание, что служба технической поддержки Российской электронной школы обрабатывает запрос! порядке их поступления

Если у Вас есть вопросы, направляйте их на resh@eit edu ru

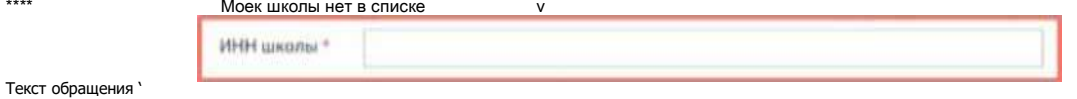

#### Нажмите «Отправить обращение».

После того как ваша школа появится в списке (обычно добавление нового учреждения с учетом всех проверок занимает несколько дней), можно вернуться к процессу регистрации.

### <span id="page-13-0"></span>4. Как учителю создать мероприятие?

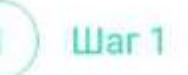

В разделе «Мероприятия» нажмите на кнопку «Создать мероприятие».

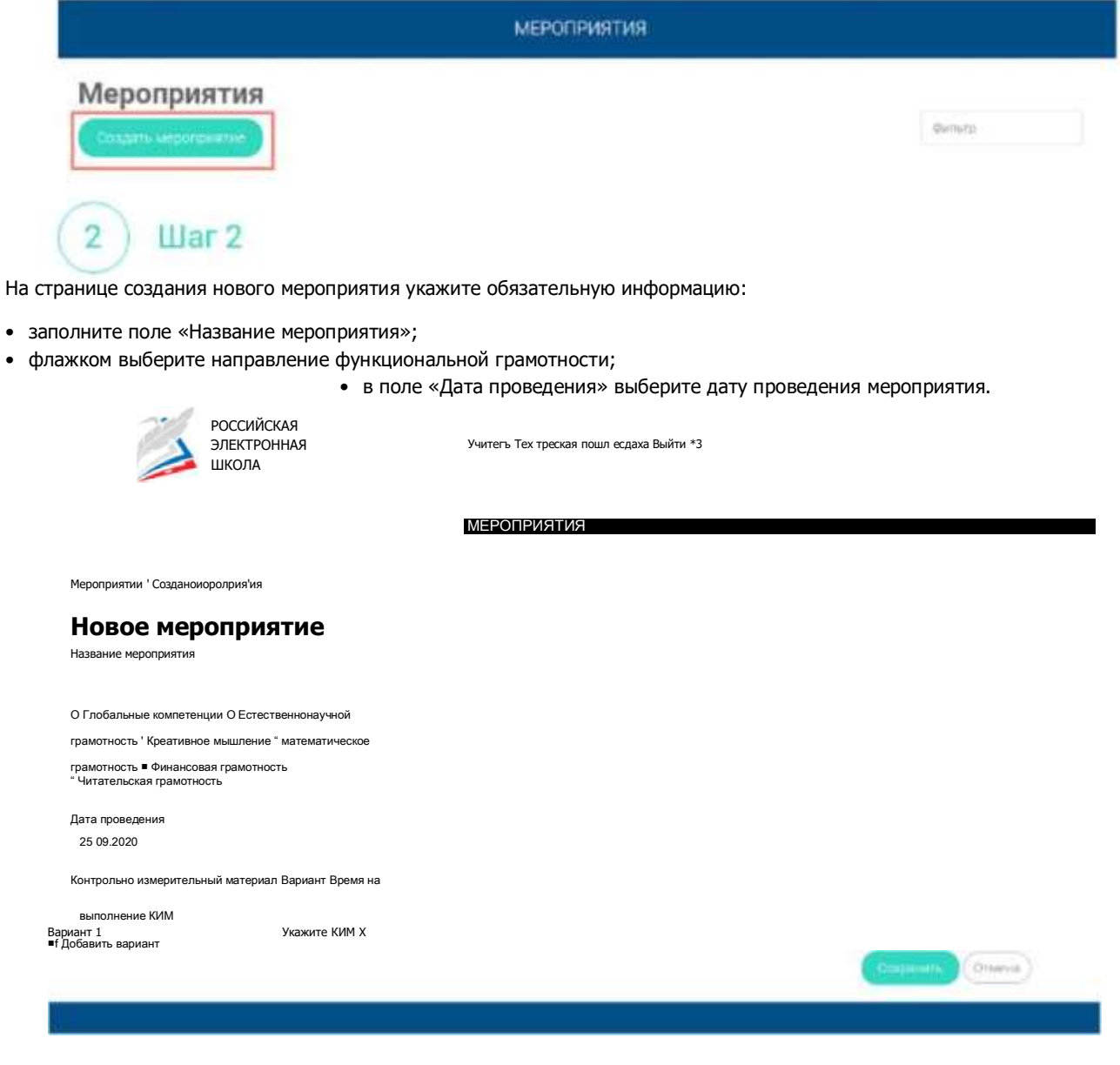

### Шаг 3

3

Укажите контрольно-измерительные материалы (далее - КИМ) для каждого варианта. Для этого нажмите на кнопку «Укажите КИМ» напротив варианта.

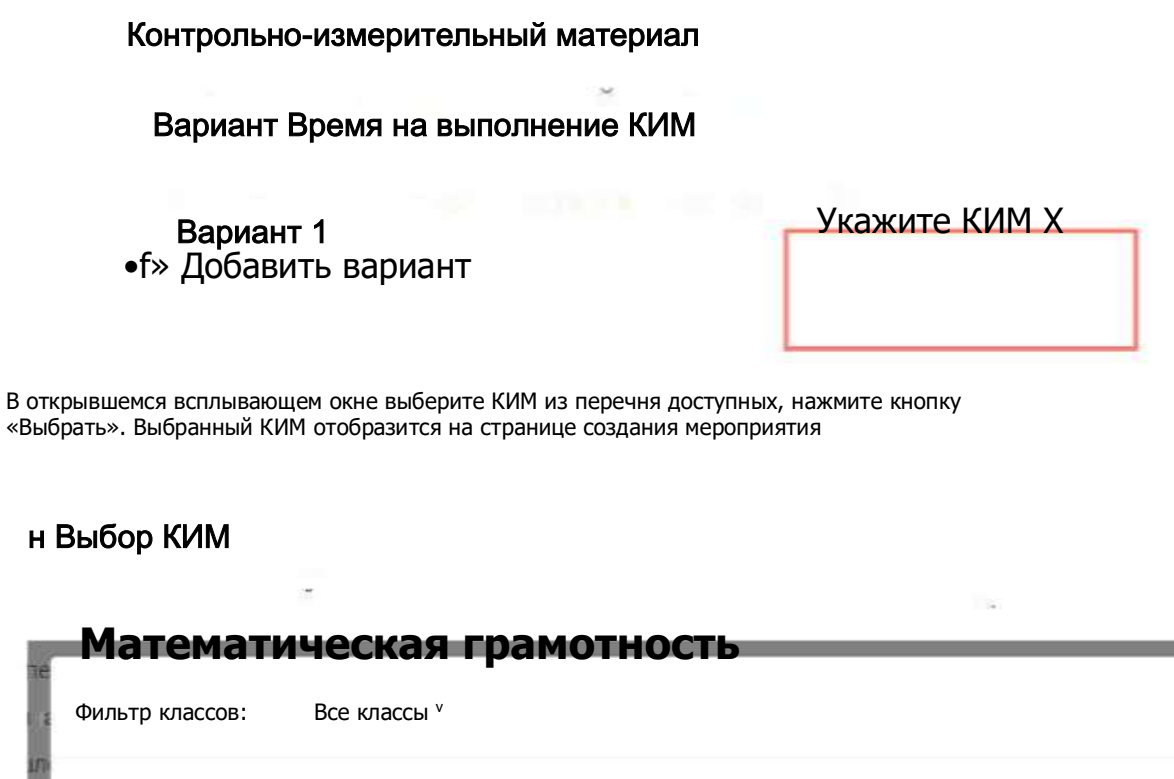

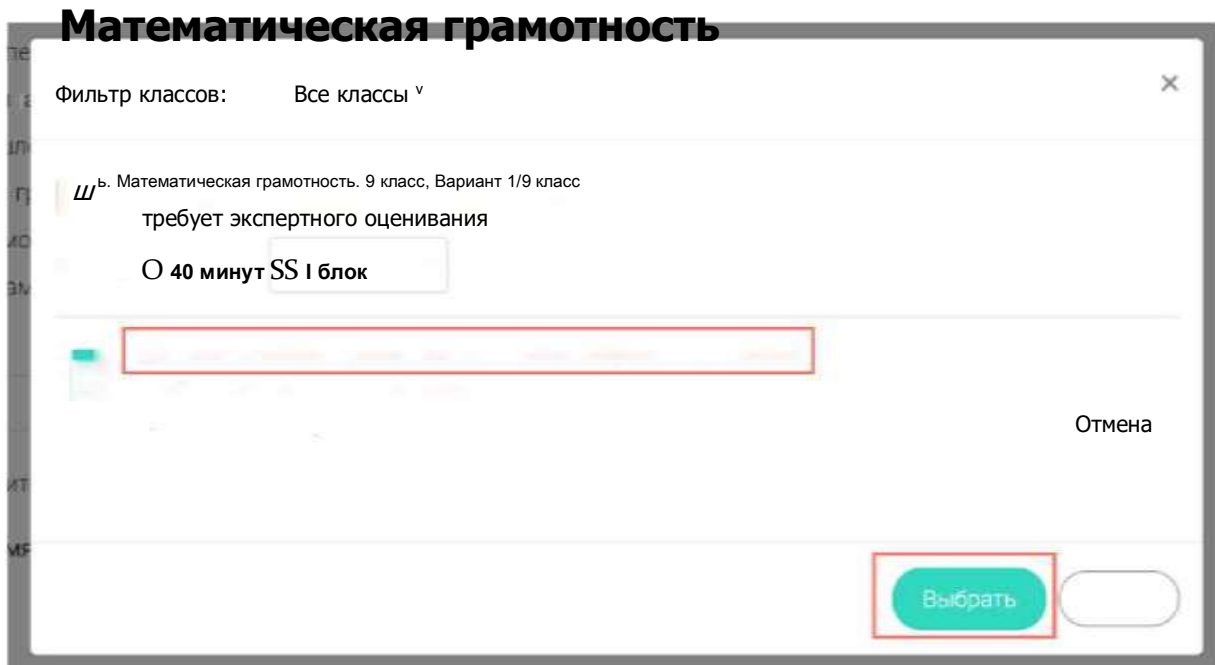

### Шаг $4$  $\Lambda$

Для изменения указанного КИМ нажмите на его наименование и затем выберите другой КИМ; лля удаления указанного КИМ нажмите на кнопку Х напротив его наименования.

Контролько-измерительный материал

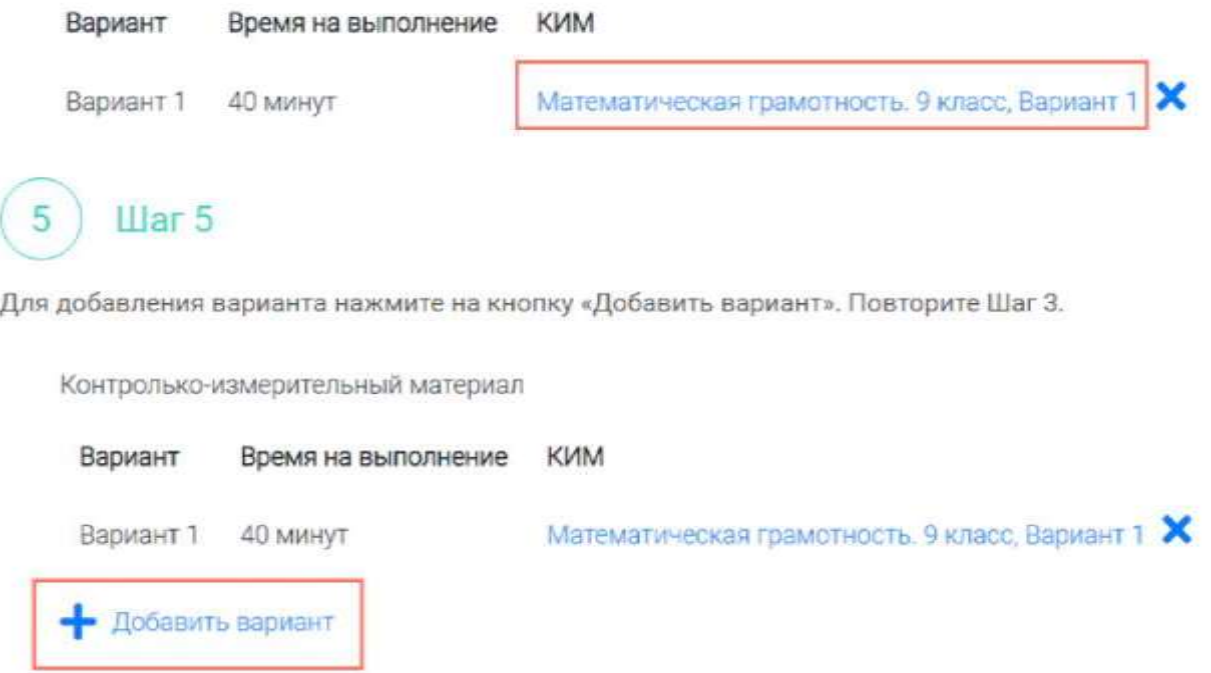

Убедитесь, что внесены все параметры мероприятия, и нажмите на кнопку «Сохранить».

War 6

6

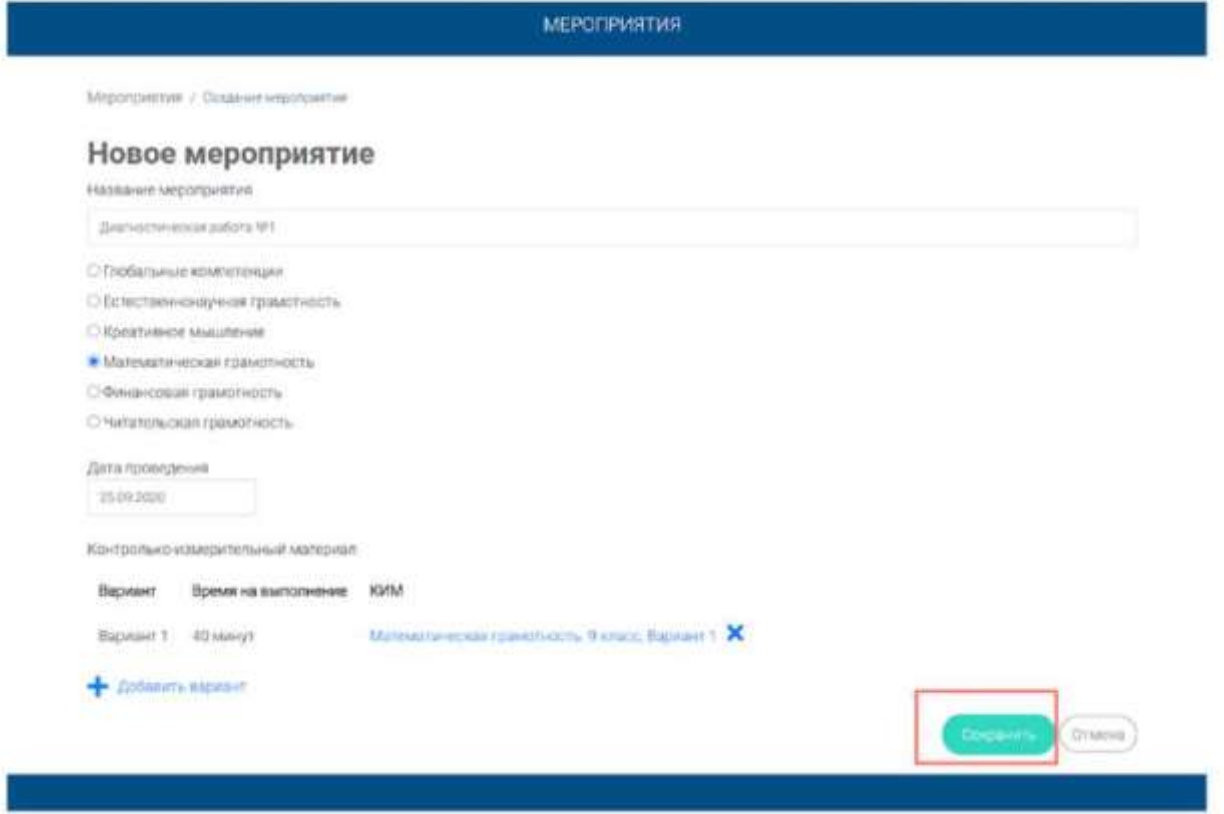

## <span id="page-17-0"></span>**5. Как учителю добавить в мероприятие**

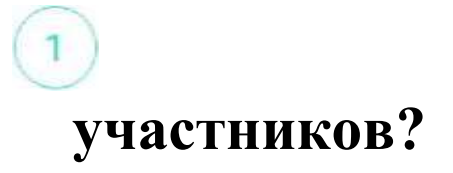

### Шаг 1

После сохранения нового мероприятия автоматически откроется страница этого мероприятия с возможностью его редактирования.

МЕРОПРИЯТИЯ

#### **Диагностическая работа №1** */*

КСД Mtpcn&MOTtifl KYAAAAA

Продолжительность диагностическом эвбеты 0 часов 40 минут Скачать коды доступа

Добавить класс

нет одного участника

Скачать результаты

На странице отображается следующая информация:

- наименование мероприятия;
- кнопка « *'* » для редактирования мероприятия;
- код мероприятия;
- продолжительность выполнения диагностической работы;

• ссылка на скачивание кодов доступа, необходимых обучающимся, принимающим участие в диагностической работе, для входа в Систему с целью прохождения диагностической работы (до планирования участников диагностической работы файл с кодами доступа выгружается пустым);

• кнопка «Добавить класс» для перехода к планированию участников мероприятия;

• ссылка на скачивание результатов (до окончания оценивания диагностической работы файл с результатами выгружается пустым).

Для того чтобы запланировать классы и обучающихся, принимающих участие в диагностической работе, на странице проведения мероприятия нажмите на кнопку «Добавить класс».

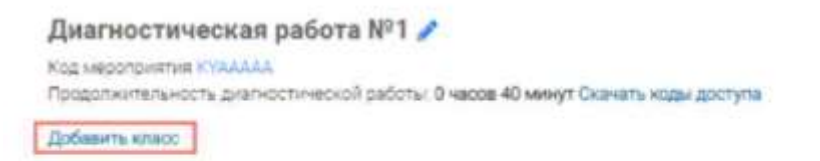

Illar<sub>2</sub>

Во всплывающем окне заполните необходимые поля и нажмите на кнопку «Сохранить».

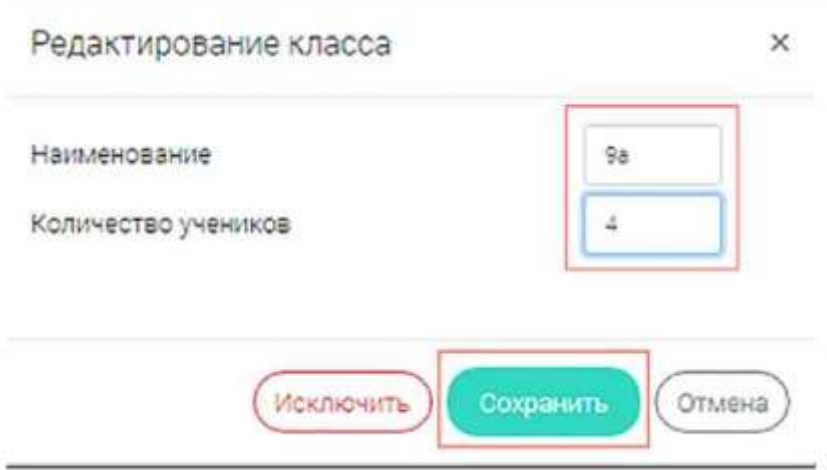

### © Примечание

Чтобы перейти к странице ранее созданного мероприятия, необходимо выбрать раздел меню «Мероприятия» и нажать на наименование необходимого мероприятия в перечне.

Illar<sub>3</sub> 3 Добавленный класс и количество участников отобразятся на странице мероприятия. При необходимости добавленный класс можно отредактировать или исключить из планирования. Диагностическая работа №1 Код мероприятия **КУААААА** Продолжительность диагностической работы: 0 чесов 40 минут Скачать коды доступа Добавить класс Время начала Добавить класс Иласс / учения: Crarye. **Noorseco** Ouenweaver / permiter **Insurance** Яе (4 участника) i, *<u>INSARDER</u>* Осачать результаты

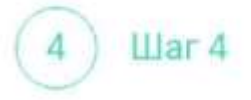

Чтобы изменить имя класса или количество участников, нажмите на кнопку «Изменить планирование» рядом с наименованием класса и в открывшемся окне внесите изменения в соответствующие поля, нажмите на кнопку «Сохранить».

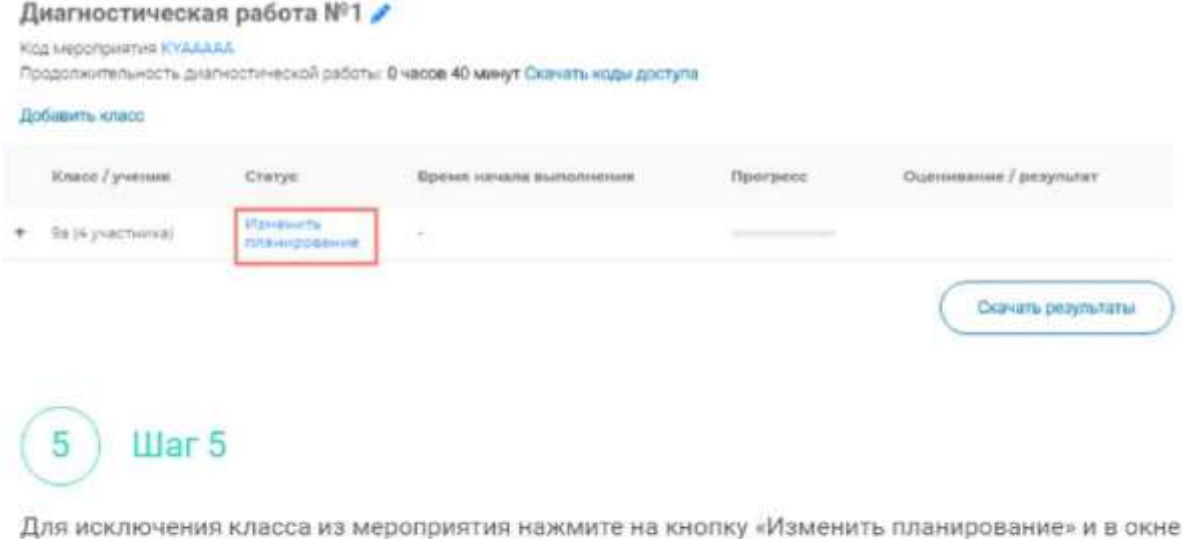

редактирования класса нажмите кнопку «Исключить». Далее в открывшемся диалоговом окне подтвердите действие по исключению класса, нажав на кнопку «Да».

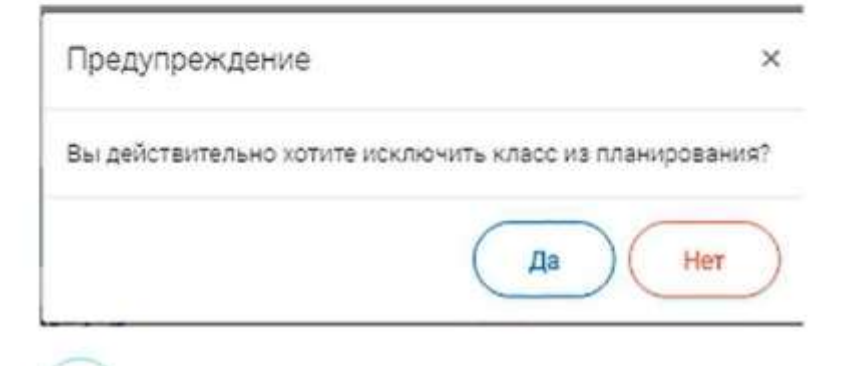

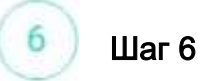

Для внесения изменений в мероприятие нажмите на кнопку *\** рядом с наименованием мероприятия и на открывшейся странице внесите необходимые правки, нажмите на кнопку «Сохранить».

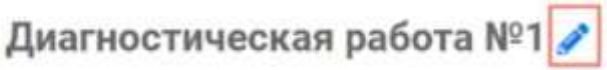

Код мероприятия KYAAAAA

Продолжительность диагностической работы: **0 часов 40 минут Скачать коды доступа**

## <span id="page-21-0"></span>**б.Как учителю пригласить учеников принять участие в мероприятие?**

### М ) Шаг 1

Для проведения диагностической работы убедитесь, что на мероприятие назначены (запланированы) все обучающиеся, принимающие участие в диагностической работе.

### **Диагностическая работа №1 f**

Код мероприятия KYAAAAA

Продолжительность диагностической работы 0 часов 40 минут Скачать коды доступа

Добавить класс Класс/ученик Статус Время начала выполнения Прогресс Изменить 9а (4 участника) ÷ планирование (Т) Шаг 2

Для предоставления участникам доступа к прохождению мероприятия нажмите на кнопку «Скачать коды доступа». В результате на локальный диск компьютера будет сохранен файл в формате MS Excel, содержащий код работы и индивидуальный код для каждого участника. Е11 - Д А

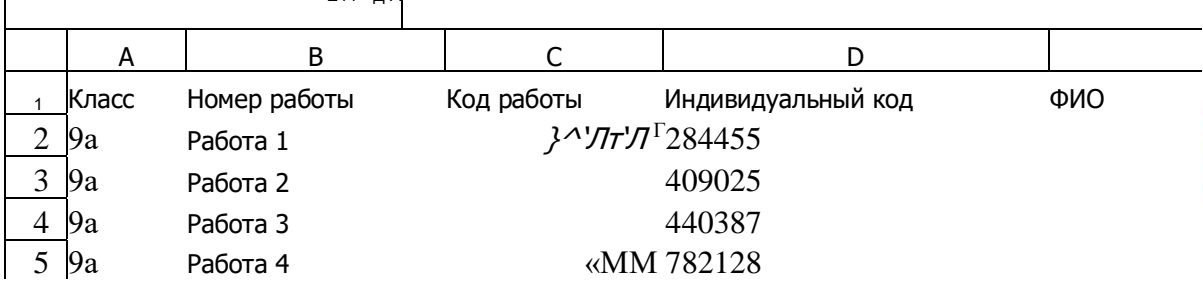

### 3 Шаг 3

Для проведения мероприятия направьте каждому участнику любым доступным способом (например, по e-mail) следующую информацию:

- ссылку на «Электронный банк заданий для оценки функциональной грамотности» [\(https://fg.resh.edu.ru/\)](https://fg.resh.edu.ru/);
- код работы (отображен в файле с перечнем индивидуальных кодов доступа в колонке «Код работы»);
- индивидуальный код участника (отображен в файле с перечнем индивидуальных кодов доступа в колонке «Индивидуальный код», в Системе используется как пароль участника мероприятия).

## <span id="page-23-0"></span>**7.Как учителю проверить ход выполнения работ учениками?**

Для контроля прогресса прохождения диагностической работы участниками раскройте перечень участников класса, нажав на кнопку «+» напротив класса.

### **Диагностическая работа №1 £**

Код мероприятия KYAAAAA

War 1

Продолжительность диагностической работы 0 часов 40 минут Скачать коды доступа

#### Класс/ученик 9а (4 участника) Статус Время начала выполнения Изменить планирование Прогресс **Добавить класс**

**)** , Скачать результаты В раскрывшемся перечне участников класса отображаются следующие параметры прогресса прохождения работы участниками:

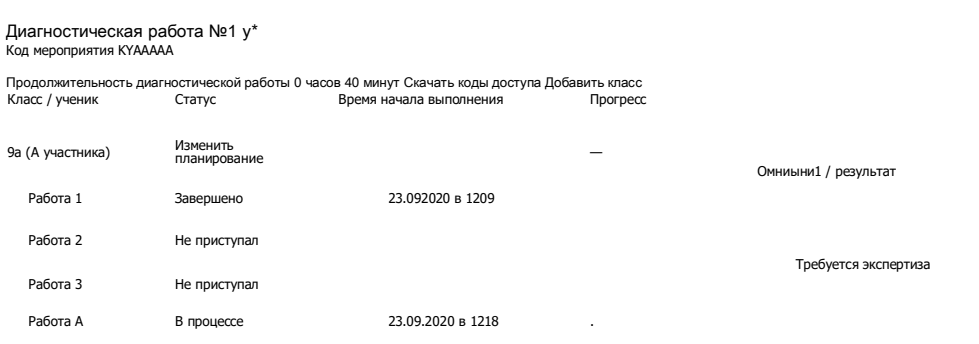

<u>.</u>

<sup>1</sup>Номер работы. Отображается в колонке «Класс/ученик».

<sup>•</sup> Статус работы (информация о том, приступал или не приступал участник к выполнению диагностической работы). Отображается в колонке «Статус».

<sup>•</sup> Время начала выполнения диагностической работы. Отображается в колонке «Время начала выполнения».

<sup>•</sup> Индикатор прогресса прохождения диагностической работы. Отображается в колонке «Прогресс».

<sup>•</sup> Индикатор оценивания работы (информация о том, требуется экспертиза развернутых ответов для данной работы или нет). Отображается в колонке «Оценивание / результат» до оценивания работы.

<sup>•</sup> Итоговый результат за выполненную работу (сумма баллов автоматизированного и экспертного оценивания работы). Отображается в колонке «Оценивание / результат» после оценивания работы.

## <span id="page-24-0"></span>**8.Как учителю провести экспертизу работ учеников?**

### М ) Шаг 1

Экспертиза выполняется для работ (заданий), подразумевающих развернутый ответ участника, после завершения участником диагностической работы.

На странице мероприятия из перечня работ выберите работу с пометкой «Требуется экспертиза» и нажмите на данную запись.

## **кая работа №1 #**

#### АААА

^агностической работы: 0 часов 40 минут Скачать коды доступа

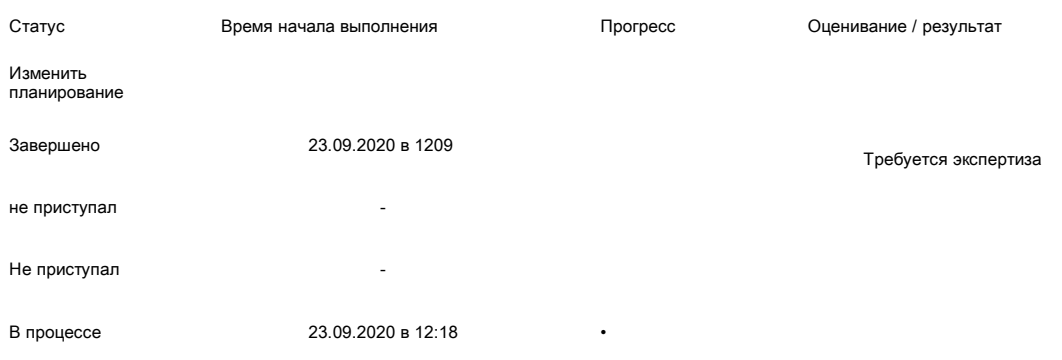

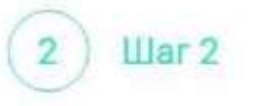

Откроется страница проведения экспертизы. На данной странице отображается следующая информация:

• динамика проведения экспертизы (номер варианта проверяемой работы, количество проверенных экспертом работ, оставшееся время на проверку данной работы);

• задания проверяемого варианта с ответами участника;

• поля для внесения критериев оценивания по развернутым ответам участника;

• ссылка на скачивание документа с описанием критериев оценивания (кнопка «Критерии оценивания»).

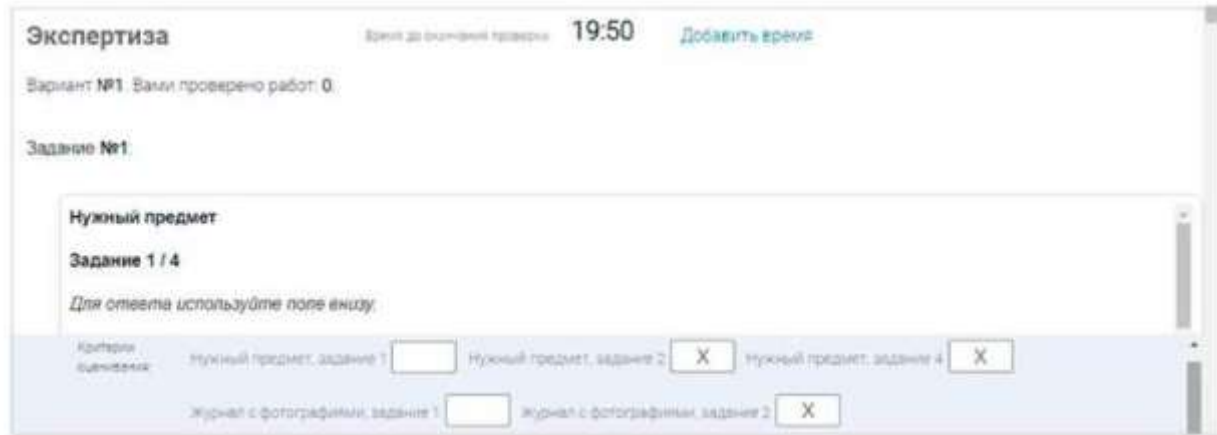

### Шаг 3

На странице проведения экспертизы ознакомьтесь с сопроводительной документацией по проверке диагностической работы, нажав на кнопку «Критерии оценивания».

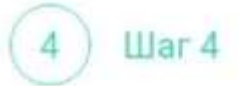

Внимательно прочтите текст задания и развернутый ответ участника на него, после чего в блоке «Критерии оценивания» проставьте критерий в соответствующее заданию пустое поле.

## Примечание

Для полного просмотра задания воспользуйтесь ползунком справа от текста с заданием.

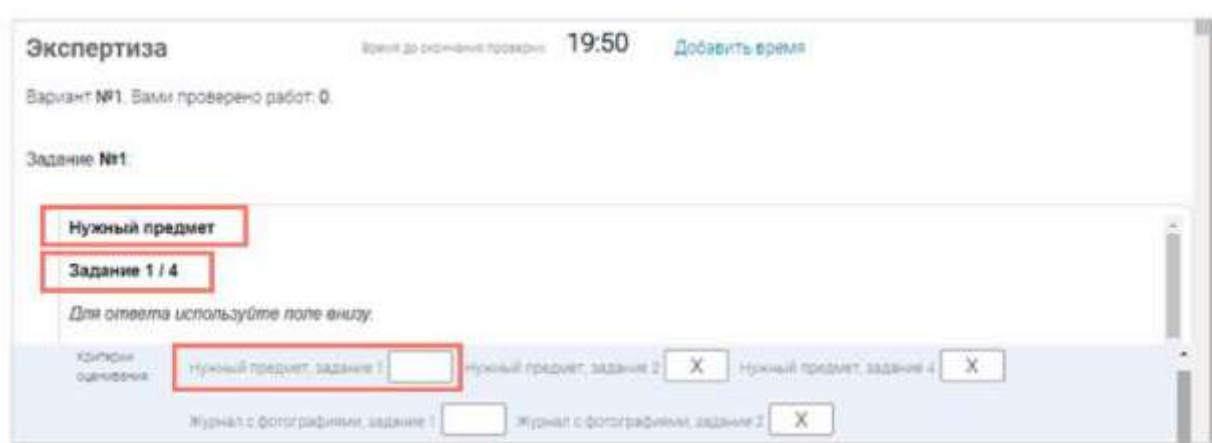

### Шаг 5

Проставьте критерии оценивания для всех заданий с развернутыми ответами участника. Примечание

Требуется проверять только те задания, для которых доступно поле для внесения критериев оценивания.

Если в поле для внесения критериев оценивания стоит крестик, значит, данное задание участник не выполнял и его проверять не нужно.

Для перехода от одного задания к другому воспользуйтесь ползунком, находящимся справа у края окна экрана.

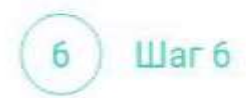

При нехватке времени на проверку работы нажмите кнопку «Добавить время» вверху страницы.

### Экспертиза

Bpenis до окончания проверки: 19:50

Добавить время

Вариант №1. Вами проверено работ: 0.

Illar<sub>7</sub>

После проверки работы и проставления всех критериев оценивания нажмите на кнопку «Завершить проверку», находящуюся справа внизу страницы проведения экспертизы.

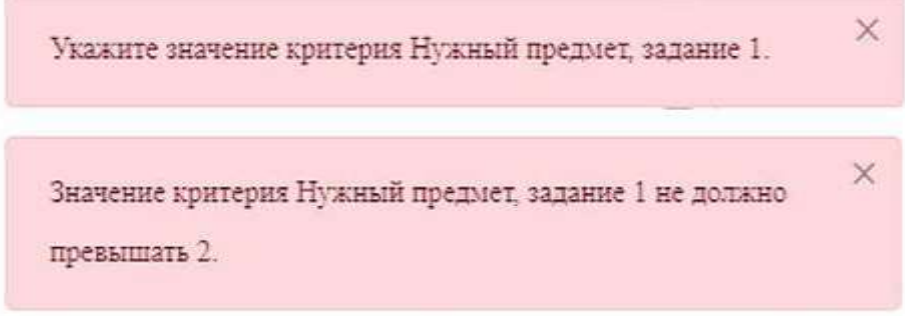

### Примечание

Завершить проверку работы не получится, если заполнены не все критерии или если значение критерия превышает допустимое значение. В таком случае при нажатии на кнопку «Завершить проверку» программа выдаст подсказку с указанием незаполненных или некорректно заполненных полей

Для завершения этапа заполните и/или исправьте требуемую информацию и повторно нажмите кнопку «Завершить проверку».

### Шаг 8

8

После завершения проверки развернутых ответов участника автоматически откроется страница проведения мероприятия. В столбце «Оценивание/результат» для проверенной работы будет отображаться итоговый балл за работу (сумма автоматизированного и экспертного оценивания).

### **Диагностическая работа №1**

Код мероприятия KYAAAAA Продолжительность диагностической работы 0 часов 40 минут Скачать коды доступа

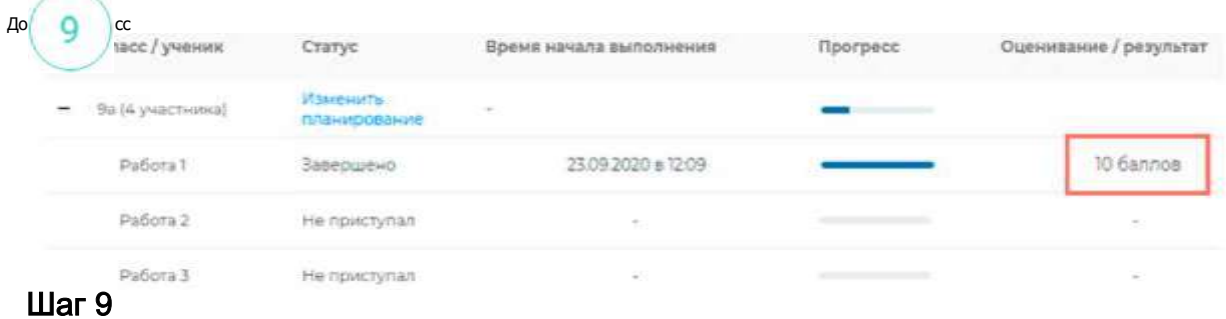

Приступайте к проверке следующей работы, требующей экспертной оценки. В результате все работы с развернутыми ответами должны быть проверены и оценены.

## <span id="page-29-0"></span>**9.Как учителю посмотреть результаты выполненных работ?**

### ( 1 ) Шаг 1

Итоговый балл (сумма автоматизированного и экспертного оценивания) для каждой проверенной работы отображается на странице мероприятия в столбце «Оценивание/ результат». Если таблица находится в свернутом состоянии, для просмотра итогового балла нажмите кнопку «+» рядом с наименованием класса.

### **Диагностическая работа №1** *■?'*

Код мероприятий KYAAAAA

Проще.тжитепьность диагностической работы 0 часов 40 минут Скачать коды доступа

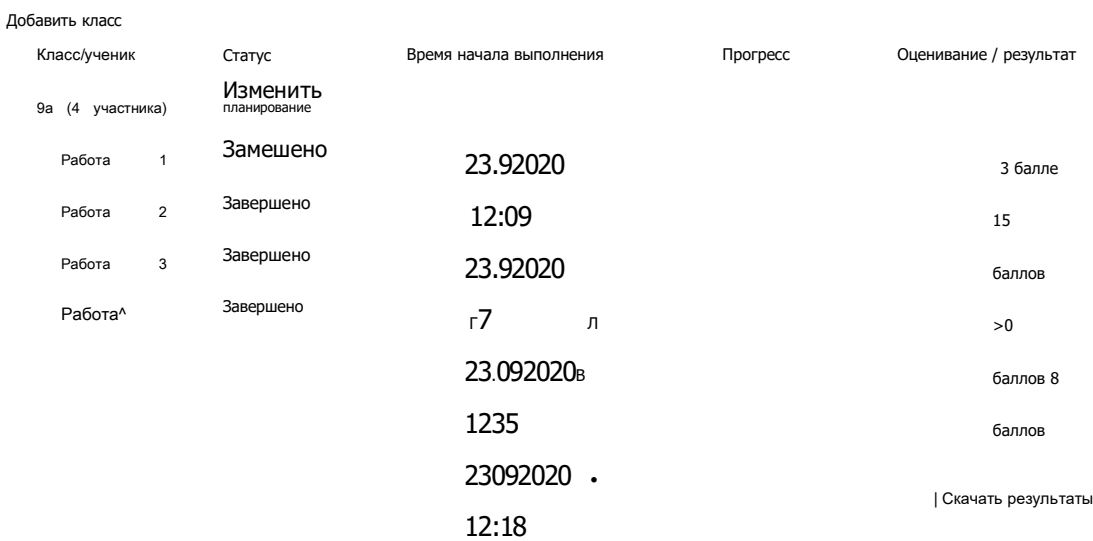

### **Диагностическая работа №1** ✓

Код мероприятия KYAAAAA

Продолжительность диагностической работы 0 часов 40 минут Скачать коды доступа

Класс/ученик

Статус Время начала выполнения

Прогресс

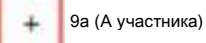

Изменить планирование Добавить класс  $_{\text{I\hspace{-.1em}I}}$ аг 2

 $\overline{2}$ 

Для получения подробных результатов по работе каждого участника и просмотра процента выполнения заданий каждым из участников на странице мероприятия нажмите на кнопку «Скачать результаты» и сохраните файл на локальном диске компьютера.

**Диагностическая работа №1 /**<br>КОД мероприятия KYAAAAA<br>Продолжительность диагностической работы 0 часов 40 минут Скачать коды доступа

+ 9а участника) Добавить класс

Изменить планирование

Класс/ученик Статус Время начала выполнения Прогресс Оценивание / результат

Скачать результаты

## <span id="page-32-0"></span>Шаг 2 **10. Как ученику пройти тестирование?**

### ( 1 ) Шаг 1

Перейдите по ссылке <https://fg.resh.edu.ru/>

## ( 2 ") Шаг 2

На главной странице выберите кнопку «Войти как обучающийся».

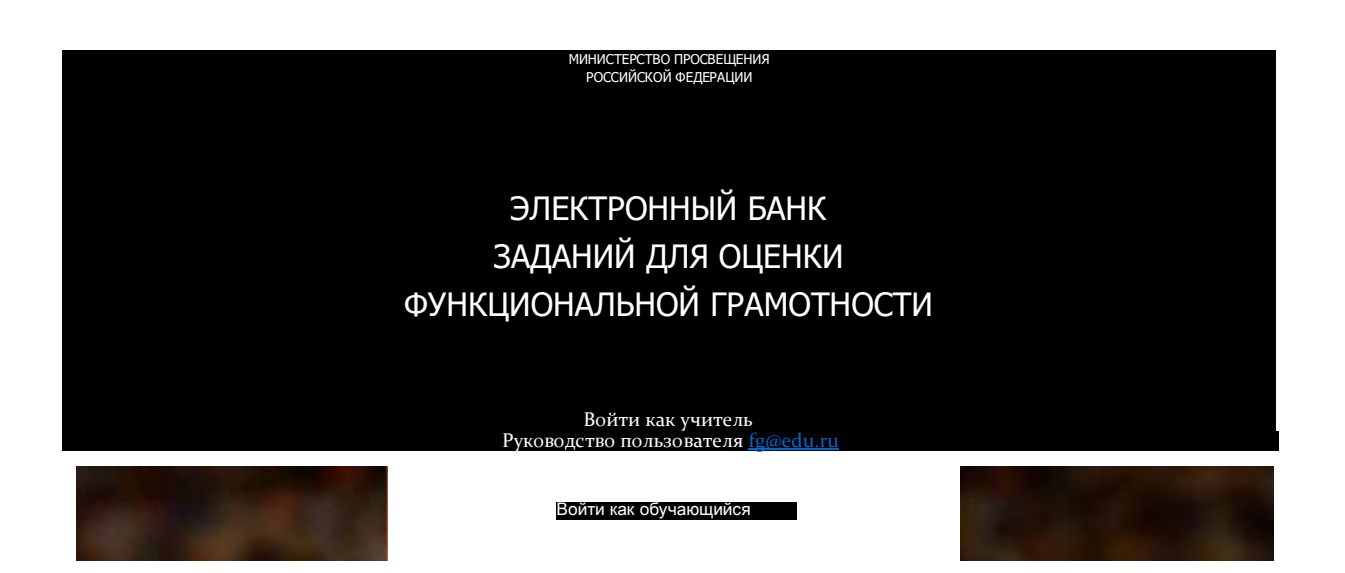

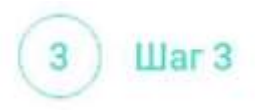

В открывшемся окне введите полученные от учителя код мероприятия и пароль и нажмите на кнопку «Войти».

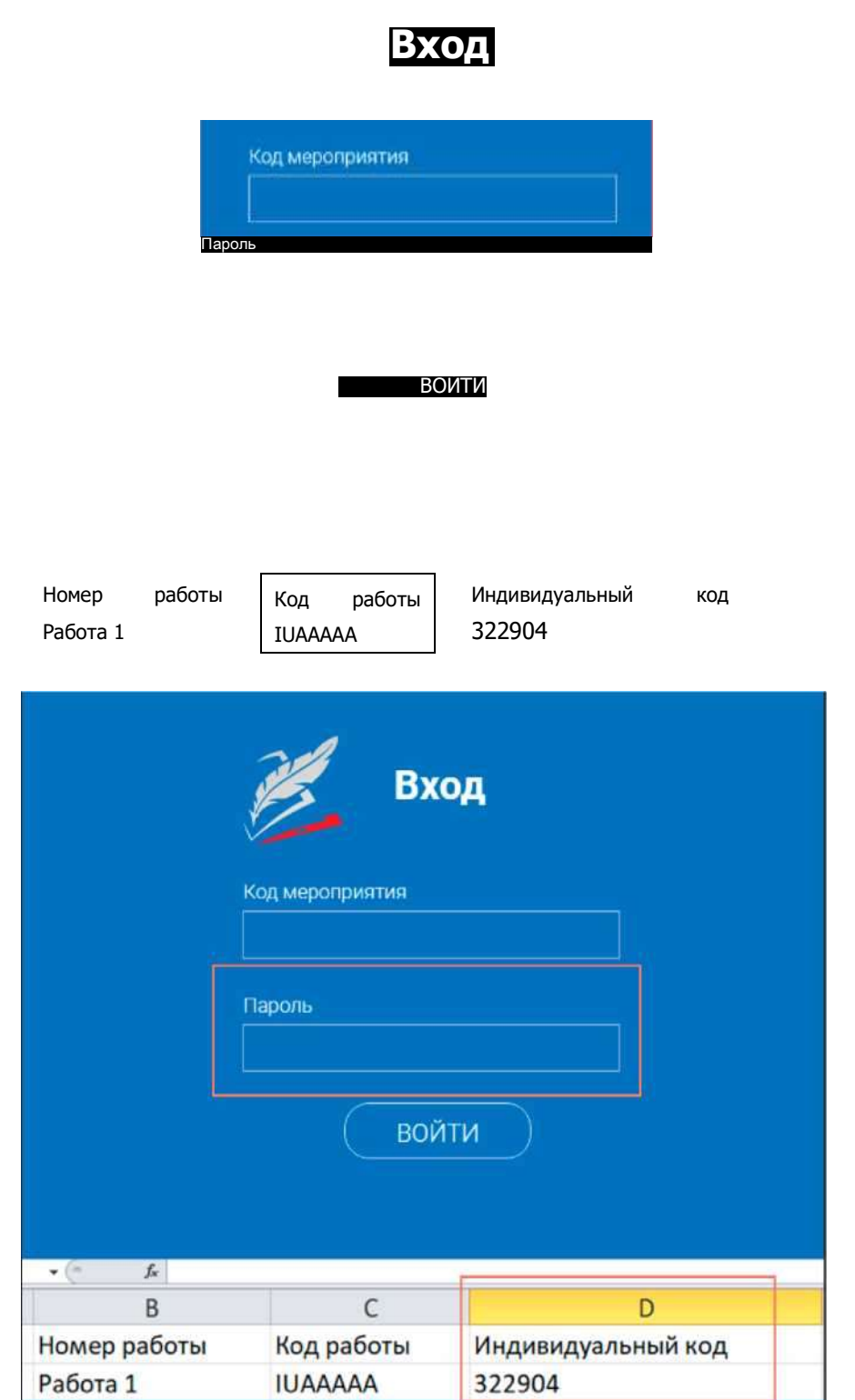

После входа в Систему ознакомьтесь с информацией на стартовой странице и приступите к выполнению диагностической работы, нажав на кнопку «Приступить к выполнению».

#### ДИАГНОСТИЧЕСКИЕ РАБОТЫ

### Диагностическая работа №1

#### **Уважаемый участник!**

Зам предлагае-ся выполнить ого\* заданий по математической грамотности Вам руде- предс-авлено несколько текс-ов и

задаг. я к ним Перед некоторым/ текстами необходимо прочитать введение Не забудьте ознаком.-ься с ~/м

Зо времс выполнения работы экран будет разделен ~а две част/ задания будут расположено! в левой час-/ экра-а. а информация, необходимая для о-вета на вопрос. - справа

Прежде '-ем приступите к вьголгению заданий, обяза-ельно прочитайте весь -екст, расположе- ый с-рава Ино'да, ^-обы увидеть е\*о целиком, вам необходимо исполозовать вертикальную голосу прокрутки. Также необходимо убедиться, что Вь прочитали текст задания полностью. Если в задании есъ полоса прокрутки, нажмите на ое-унок -рокругки и ^ере-ян/теего вниз. ^тобы прочитать текст залания до кон^а.

на 5э полнение рабо-о: Bar/ дается 40 минут В течение уо\*о времен/ 3D сможете переходить от задания к заданию и выполнять их в -ом городке, в котором Вам будет удобнее Ваши о-ве-оі будут сохраняться автома-ически при гереходе -а другую страницу Оставшееся время будет показано в левом верхнем углу экрана.

Желаем успеха<sup>1</sup>

Диагнос-ическая оабо-а содержи- 9

Приступить к выполнению

# Примечание

Обучающиеся могут приступить к выполнению работы в указанный период проведения диагностической работы. Время на выполнение работы отсчитывается с момента начала прохождения тестирования участником.

Таймер обратного отсчета выполнения текущего блока заданий диагностической работы отображается в правой верхней части страницы.

### Диагностическая работа №1

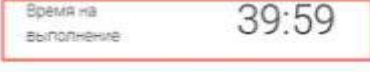

Chettingwill ill editpoc

заланий на ED полнение оаоо-ь отволится

40 минут

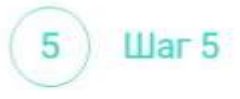

ШКОЛА

Для навигации между заданиями используйте панель с номерами заданий диагностической работы или кнопки «Предыдущий вопрос» и «Следующий вопрос».

Номера выполненных заданий на панели навигации отмечаются бледно-голубым цветом. Номер текущего задания на панели навигации отмечается ярко-голубым цветом.

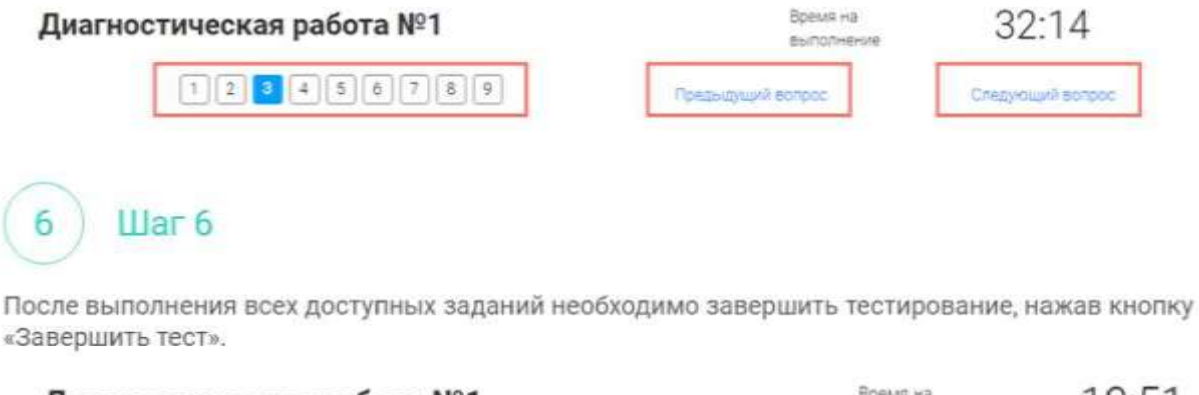

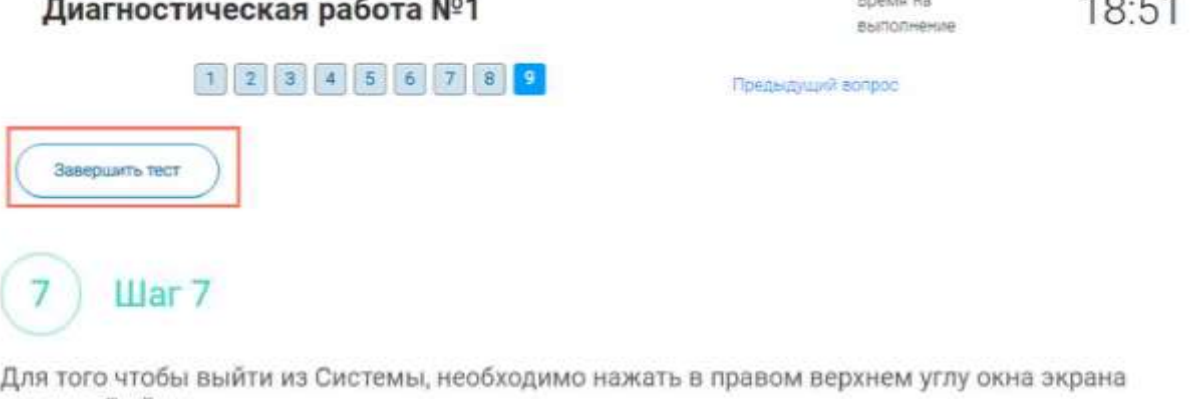

**CALL CORP** 

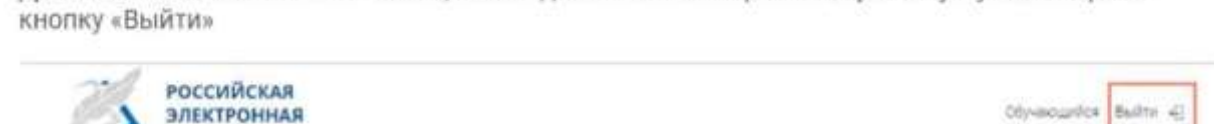

ДИАГНОСТИЧЕСКИЕ РАБОТЫ